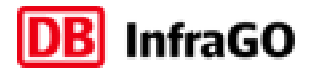

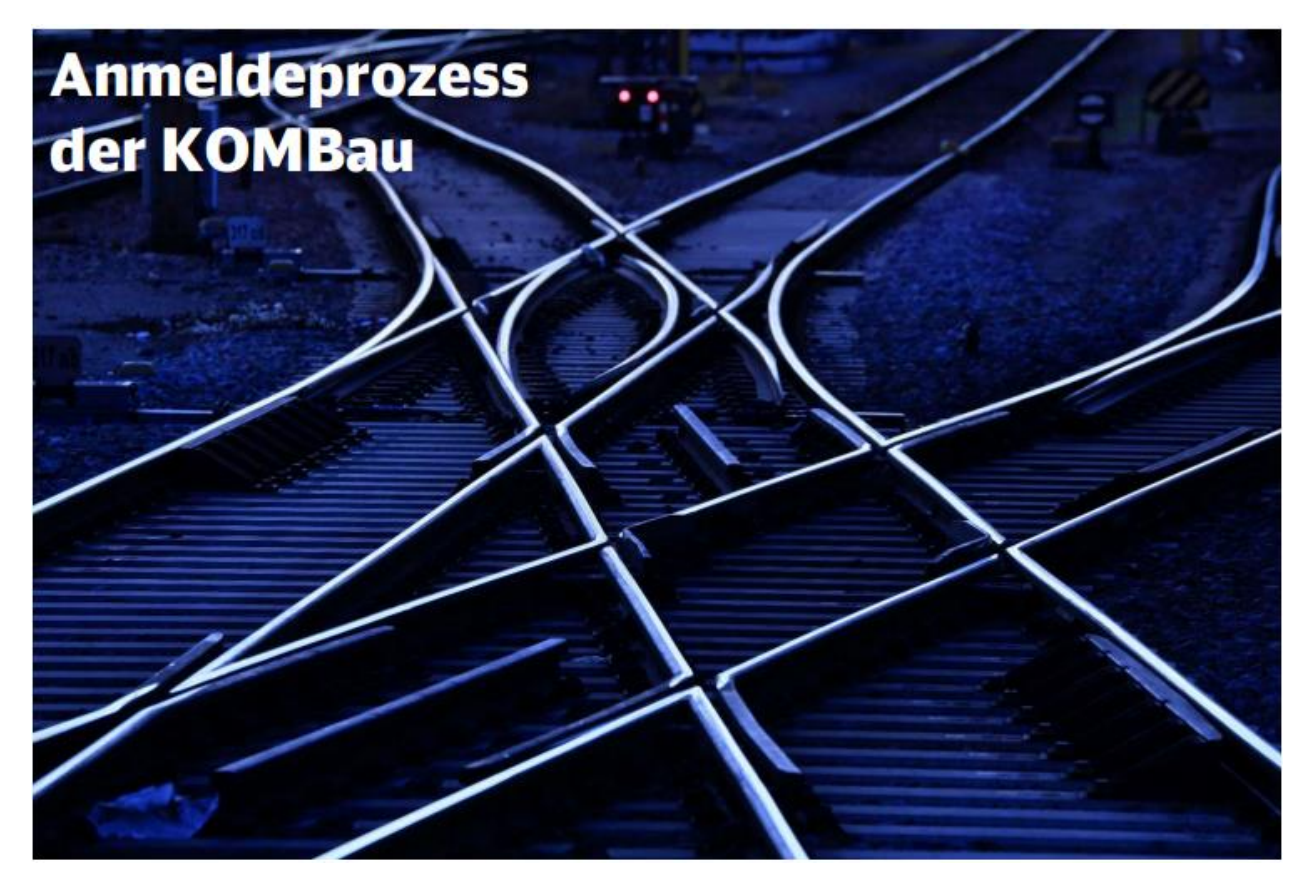

**Vorgehensweise, um als Poweruser einen neuen Nutzer im Kundenportal anzulegen:**

- **1. Melden Sie sich im Kundenportal der DB InfraGO AG mit Ihren Benutzerdaten an. Das Kundenportal erreichen Sie unter folgendem Link: <https://portal.mynet.service.deutschebahn.com/my.policy>**
- 2. Öffnen Sie den Reiter "Profil und Benutzerverwaltung".
- **3. Wählen Sie im Reiter das Feld "Benutzerverwaltung" aus.**
- **4. Auf der sich anschließend öffnenden Seite erscheint eine Übersicht aller bisher für Ihr Unternehmen angelegten Personen. Prüfen Sie bitte, ob für den Mitarbeiter bereits ein Konto im Kundenportal hinterlegt ist.**

**Falls nein – weiter mit 4.1 Falls bereits ein Konto besteht – weiter mit 4.2** 

**4.1 Es ist noch kein Konto für den Mitarbeiter vorhanden. Um ein neues Konto anzulegen,**  klicken Sie auf den Button "Nutzer anlegen".

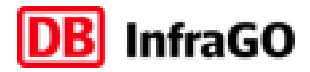

**4.1.1 Geben Sie im neuen Pop-Up-Fenster die E-Mail-Adresse des begünstigten Mitarbeiters ein.**

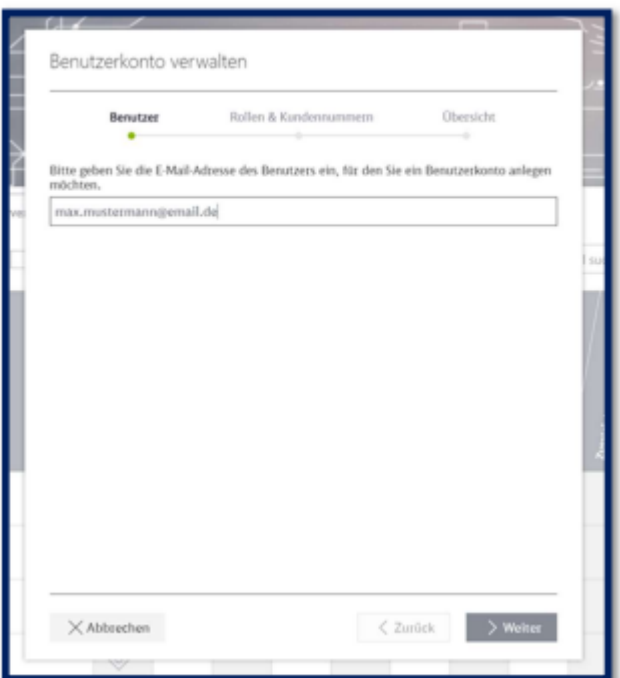

4.1.2 Wählen Sie auf der nächsten Seite die Rolle "Infrastruktur & Bauplanung" und **die zu berücksichtigenden Kundennummern aus.**

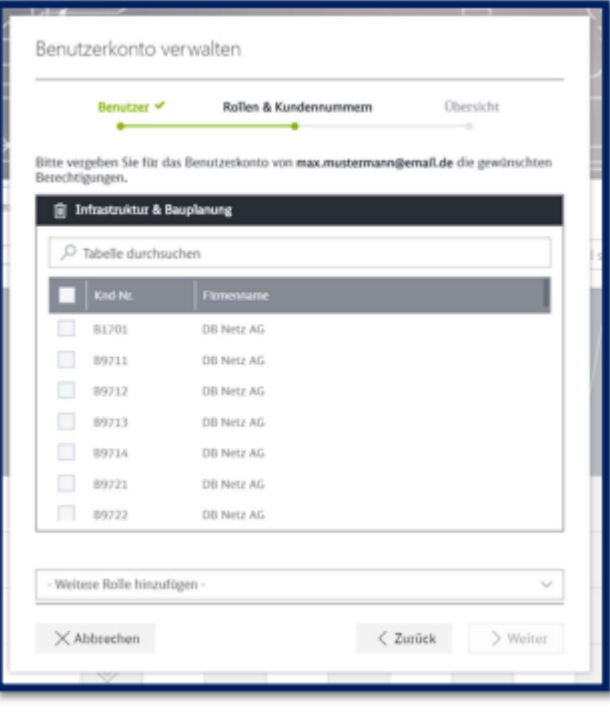

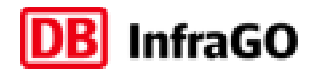

**4.2 Es ist bereits ein Nutzer-Konto für den Mitarbeiter vorhanden, und die Rechte müssen angepasst werden. Klicken Sie das zu bearbeitende Konto an und klicken Sie anschließend auf das "Stift-Icon".**

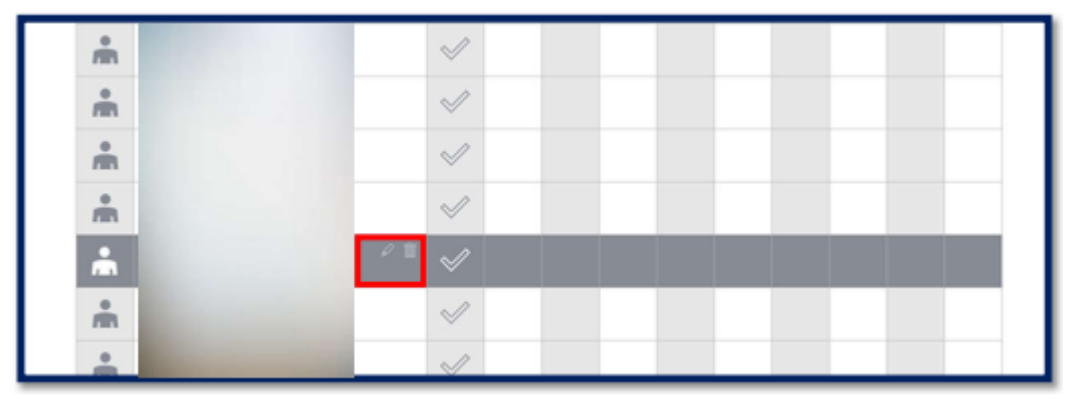

4.2.1 Wählen Sie im neuen Pop-Up-Fenster im Feld "Weitere Rolle hinzufügen" die **Rolle "Infrastruktur & Bauplanung" und anschließend die zu berücksichtigenden Kundennummern aus.**

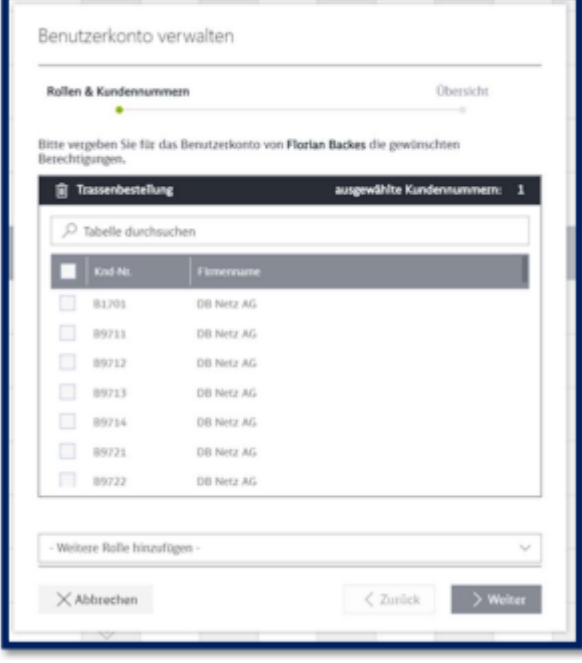

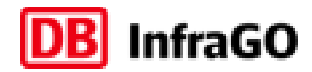

**5. Auf der letzten Seite können Sie die ausgewählten Daten nochmals überprüfen. Sobald der**  Button "Speichern" angeklickt wird, erfolgt der automatische Versand der Aktivierungsmail **an die hinterlegte E-Mail-Adresse.**

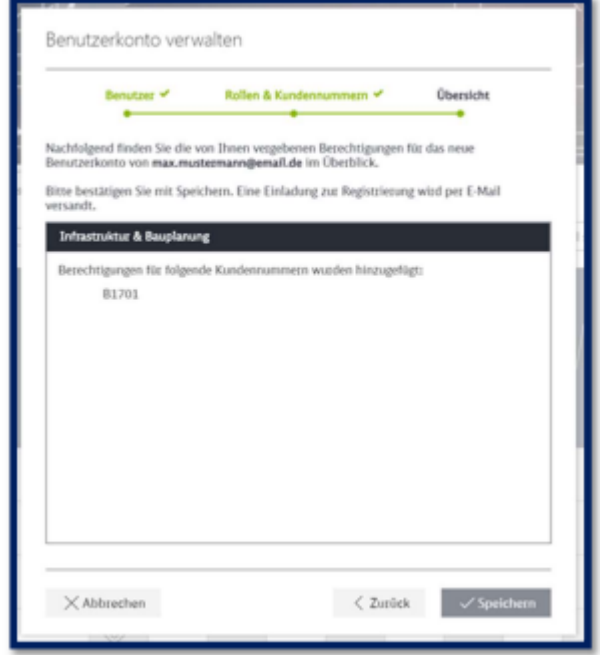

- **6. Vorgehen ab Erhalt der Aktivierungsmail**
	- **6.1 Nachdem Ihre Daten angelegt wurden, erhalten Sie via E-Mail eine Einladung zur Registrierung und Anmeldung. Bitte beachten Sie, dass der Aktivierungslink 14 Tage gültig bleibt. Sollten Sie Ihre Registrierung nicht innerhalb von 14 Tagen abschließen, muss eine neue Aktivierungsmail über das Kundenportal angestoßen werden.**
	- 6.2 Klicken Sie auf den Link "Registrierung für das Kundenportal (Beta)" und öffnen Sie in **Google Chrome die Seite, um den Registrierungsprozess zu starten.**
	- **6.3 Bitte füllen Sie alle erforderlichen Felder (mit \* markiert) aus und definieren Sie Ihr Passwort. Mit einem Häkchen akzeptieren Sie die Datenschutz- und Nutzungsbedingungen. Abschließend brauchen Sie nur noch auf den Button "Registrieren" zu klicken.**
	- **6.4 Per E-Mail erhalten Sie umgehend Ihren Benutzernamen zugesandt.**
		- ➢ **Sie sind registriert und können sich bei der KOMBau anmelden. Gehen Sie einfach auf kombau.dbinfrago.com und geben Sie hier Ihren Benutzernamen sowie das vorher definierte Passwort ein.**
		- ➢ **Fertig. Jetzt können Sie sich über geplante Baumaßnahmen und ihre Auswirkungen bequem online informieren.**